# **SDC PLATINUM**

# **QUICK START GUIDE**

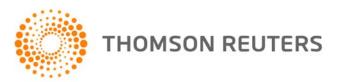

# **Contents**

| About this Document                                               | 1  |
|-------------------------------------------------------------------|----|
| Intended Readership                                               | 1  |
| In this Document                                                  |    |
| Feedback                                                          |    |
| Chapter 1 Overview                                                | 2  |
|                                                                   |    |
| Get Started                                                       |    |
| Select Database(s) and Dates                                      |    |
| Search Items                                                      |    |
| Main Session Window Features                                      |    |
| Chapter 2 New Issues Sample Session                               | 7  |
| Session Requirements                                              | 7  |
| Step 1: Select a New Issues Database                              | 8  |
| Step 2: Specify the Offer Date Range                              | 8  |
| Step 3: Select IPOs                                               | 9  |
| Step 4: Select Software Companies                                 | 9  |
| Step 5: Select Issues with a 50% or Greater Change in Offer Price | 10 |
| Step 6: Execute Search Criteria                                   | 11 |
| Step 7: Create a Custom Report                                    | 11 |
| Step 8: Save Report Output to a Spreadsheet                       | 13 |
| Step 9: Print Report Output                                       | 14 |
| Step 10: Create a Managing Underwriters League Table              | 14 |
| Step 11: Save your session                                        | 15 |
| Step 12: Load a saved session                                     | 16 |
| Chapter 3 M&A Sample Session                                      | 17 |
| Session Requirements                                              | 17 |
| Step 1: Select an M&A Database                                    | 18 |
| Step 2: Specify an Announcement Date                              | 18 |
| Step 3: Select the Broadcasting Industry                          | 19 |
| Step 4: Select a Deal Value                                       | 19 |
| Step 5: Select Disclosed Value Mergers and Acquisitions           | 20 |

| Step 6: Select Completed Transactions                | 20 |
|------------------------------------------------------|----|
| Step 7: Execute the Search                           | 21 |
| Step 8: Designing a Brief M&A Report                 | 22 |
| Chapter 4 Municipal Sample Session                   | 25 |
| Session Requirements                                 | 25 |
| Step 1: Select a Municipal Database                  | 26 |
| Step 2: Specify an Issue Sale Date                   | 26 |
| Step 3: Select the State of the Issuer               | 27 |
| Step 4: Specify a Par Amount Range                   | 27 |
| Step 5: Select Tax-Exempt Issues                     | 28 |
| Step 6: Execute the Search                           | 29 |
| Step 7: Select a League Table                        | 29 |
| Step 8: Create a Custom Report                       | 30 |
| Chapter 5 Analysis Sample Session                    | 32 |
| Session Requirements                                 | 32 |
| Step 1: Select an M&A Database and Date Range        | 32 |
| Step 2: Analyze by Rank Date                         | 32 |
| Step 3: Execute the Search                           | 33 |
| Step 4: Drill Down                                   | 33 |
| Step 5: Save Your Session                            | 34 |
| Step 6: Exit SDC Platinum                            | 34 |
| Chapter 6 Helpful Utilities                          | 35 |
| SDC Standard Sessions                                | 35 |
| Regional New Issues Marketplaces                     | 35 |
| Logical Set Operations                               | 36 |
| Import Items from a List                             | 37 |
| Create a List of Distinct Values                     | 37 |
| Top N Deals                                          | 39 |
| Statistics                                           | 40 |
| Quick Display                                        | 40 |
| Save a Session                                       | 41 |
| Save a Search Result                                 | 42 |
| Save a Custom Report Format or League Table Criteria | 42 |

| Chapter 7      | Online Help                | 45  |
|----------------|----------------------------|-----|
| Managing SD0   | C Platinum Files           | 44  |
| Create Your Li | st of Favorite Data Items  | .43 |
| Saving and Lo  | ading a List of Selections | .42 |

#### $\ensuremath{^{\odot}}$ Thomson Reuters 2012. All Rights Reserved.

Thomson Reuters disclaims any and all liability arising from the use of this document and does not guarantee that any information contained herein is accurate or complete. This document contains information proprietary to Thomson Reuters and may not be reproduced, transmitted, or distributed in whole or part without the express written permission of Thomson Reuters.

#### **About this Document**

#### **Intended Readership**

This document is intended for users of Thomson Reuters SDC Platinum.

#### In this Document

This user guide introduces SDC Platinum, a software application with web connection that is the industry standard for information on new issues, M&A, syndicated loans, private equity, project finance, poison pills, and more.

#### **Feedback**

For help with SDC Platinum, visit Thomson Reuters Customer Zone at <a href="https://customers.reuters.com/Home">https://customers.reuters.com/Home</a>.

You must register to use this site. Customer Zone is the online entry point to Thomson Reuters support and service functions, which include the following:

- Contact Us: A list of contact numbers and an electronic form to request support. Customer Zone sends an onscreen confirmation number and responds to your service request within 15 minutes. <a href="https://customers.reuters.com/crmcontactus/support.asp">https://customers.reuters.com/crmcontactus/support.asp</a>
- Alerts and Notifications: Product change notifications and service alerts.
- Community: Archive of Thomson Reuters newsletters and customer events.

If your product is not in the Product drop-down when you go to Contact Us in Customer Zone, select Product not Found...Search More, type the product name, and then enter the remaining items.

# **Chapter 1** Overview

SDC Platinum is a software application with web connection that is the industry standard for information on new issues, M&A, syndicated loans, private equity, project finance, poison pills, and more. Backed by Thomson Reuters international team of expert analysts, SDC Platinum satisfies your need for a global reach from a local perspective.

The world's foremost financial transactions database, SDC Platinum is your source for the most thorough and accurate account of the global financial marketplace. SDC Platinum provides users with a robust database for analyzing investment banking and deal trends, identifying comparable deals, monitoring deal activity, and generating industry-leading league tables and market-share analysis.

#### **SDC Platinum Databases**

- Global New Issues
- Mergers & Acquisitions
- Corporate Governance
- Corporate Restructuring
- VentureXpert
- Securities Trading
- Global Public Finance

#### Sample Sessions

You can best understand the range of SDC Platinum's offerings by working through some sample sessions. These sessions take you through a defined workflow to illustrate the process of specifying databases and dates, selecting and executing search criteria, creating custom reports, and running analyses. This user guide includes these sample sessions:

- New Issues
- M&A
- Municipal
- Analysis

#### Client support and contact information

| Client services phone | 1-888-989-8373                                                                    |
|-----------------------|-----------------------------------------------------------------------------------|
| Client support e-mail | Thomson-TRCSBangaloreTechnicalSupport@thomsonreuters.com                          |
| Sales phone           | 1-800-782-5555                                                                    |
| SDC website           | http://thomsonreuters.com/products_services/financial_financial_products/a-z/sdc/ |

#### **Get Started**

#### Log into SDC Platinum

- 1. Double-click the SDC Platinum icon.
- 2. Click **Login**.
- 3. Enter your registered user initials and click **OK**. The SDC Bulletin Board opens.
- 4. Click OK.
- 5. If prompted, enter a project description, and click **OK**.

## Select Database(s) and Dates

In the Database Selection window you choose which SDC Platinum database(s) you want to work with.

- 1. Click a tab to see a list of the databases in that group.
- 2. Select one or more databases.
- 3. Click **OK**.

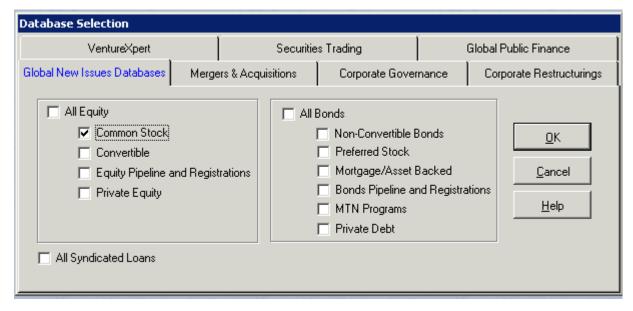

4. Specify a range of dates in the Date Range window.

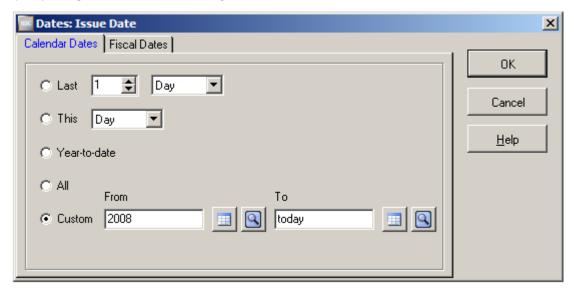

5. Click **OK**.

#### Search Items

After you select a database and date range, SDC Platinum opens the Main Session window and the Search Items window. The Main Session window is where you build, store, execute, and modify your requests. You can use the icons or drop-down menus to perform tasks related to your session.

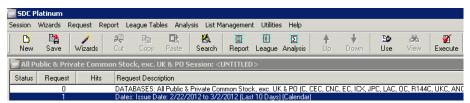

The Main Session window includes buttons for common features such as starting a new session (New), saving a session (Save), cutting, and pasting. There are also buttons for the main SDC Platinum functions:

- Search build a custom search
- Report open a standard report
- League open a standard league table
- Analysis open a standard analysis

To begin building your search, click **Search** to see categorized lists of the most frequently searched items. If you want to see a list of every available data item, you can use the **All Items** tab.

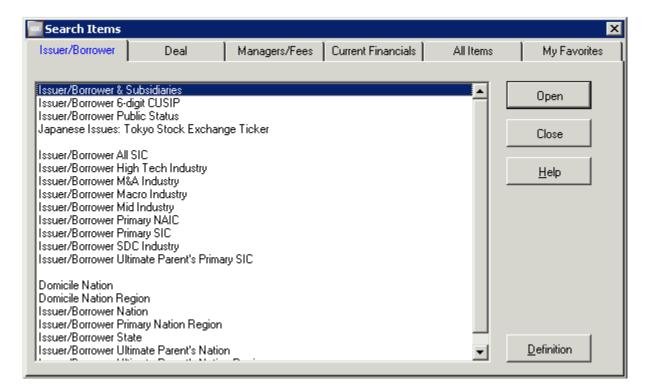

#### **Main Session Window Features**

| Session Window Button | Description              |
|-----------------------|--------------------------|
| New                   | Start a new session      |
| Save                  | Save the current session |
| Wizards               | Start a Wizard session   |
| <b>Q</b><br>Cut       | Cut the selection        |

| Session Window Button                                                         | Description                                           |
|-------------------------------------------------------------------------------|-------------------------------------------------------|
| Сору                                                                          | Copy the selection                                    |
| Paste                                                                         | Paste the cut or copied selection                     |
| Search                                                                        | Begin to define search criteria                       |
| Report                                                                        | Open a standard report                                |
| League                                                                        | Open a standard league table                          |
| \(\begin{align*} \Delta \text{Analysis} \\ \text{Analysis} \\ \text{Analysis} | Open a standard analysis                              |
| <b>♦</b><br>Up                                                                | Move the highlighted request up                       |
| <b>♦</b><br>Down                                                              | Move the highlighted request down                     |
| <b>⊞⊅</b><br>Use                                                              | Use an earlier request to perform another request     |
| <b>&amp;</b><br>View                                                          | View results of the highlighted request               |
| Execute                                                                       | Execute your search, report, or league table requests |

# **Chapter 2** New Issues Sample Session

For this sample session you enter search criteria and produce two reports. The first report is a standard list of software related IPOs in the U.S. Marketplace since 01/01/2008 where the percent change in stock price from offer date to present is 50% or greater. Using the results you produce a brief customized report and export it to Excel. You then produce a customized top 10 manager league table based on the number of issues book managed. You will also save the session for future use.

## **Session Requirements**

| Step | Description                                                                      |
|------|----------------------------------------------------------------------------------|
| 1    | Select Common Stock in the New Issues Database                                   |
| 2    | Specify the offer date range 1/1/2008 to today                                   |
| 3    | Select all IPOs                                                                  |
| 4    | Select software companies, using all SIC codes                                   |
| 5    | Select issues with 50% or greater change in offer price from issue date to today |
| 6    | Execute search criteria                                                          |
| 7    | Design a new custom report                                                       |
| 8    | Save report output to a spreadsheet                                              |
| 9    | Print report output                                                              |
| 10   | Create a Managing Underwriters League Table                                      |
| 11   | Save the session for future use                                                  |
| 12   | Load the saved session                                                           |

#### Step 1: Select a New Issues Database

1. In the Database Selection window, select Global New Issues Databases > Common Stock.

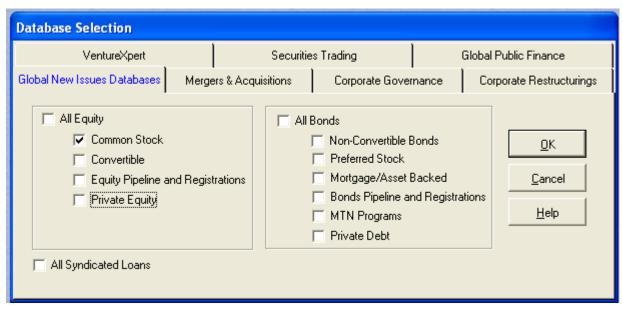

2. Click OK.

#### **Step 2: Specify the Offer Date Range**

- 1. In **From** type **2008**.
- 2. In **To** type **Today**.

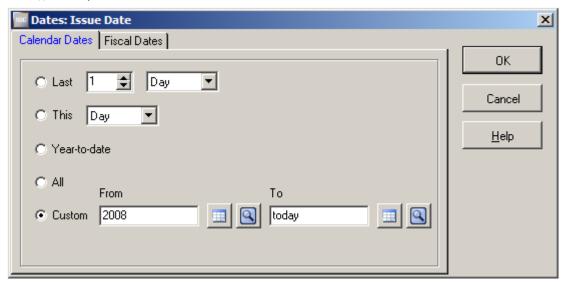

3. Click OK.

Note: You can click to choose dates from a calendar or to choose a relative date, such as Today or Last Month.

#### Step 3: Select IPOs

- 1. From the Search Items window **Deal** tab, double-click **IPO Flag**.
- 2. Accept the default, Select All IPOs.

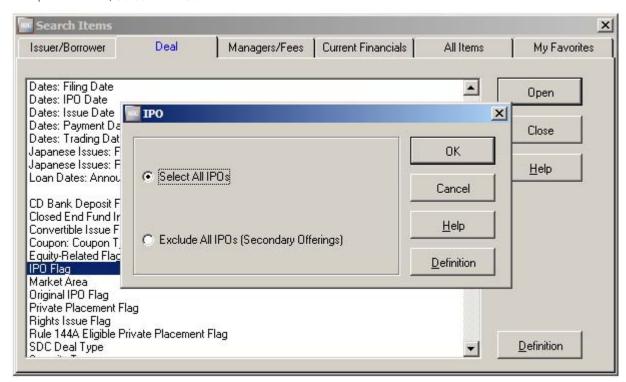

3. Click **OK**.

Note: To see SDC's definition of an item such as IPO Flag, highlight it and click **Definition**.

# **Step 4: Select Software Companies**

In the Search Items window, you can select companies by criteria such as nation, industry, or SIC code.

- 1. From the Issue/Borrower tab, double click Issue/Borrower All SIC.
- 2. In the **Find** area, type **software**.

**Note**: You can type more than one word and specify **AND** (search for industries containing both words) or **OR** (those containing either word.)

- 3. Double-click Prepackaged Software and Computer and peripheral equipment and software.
- 4. Right-click and select **Display Selected Items**.

5. In the Action area, choose Select to include all issuers or borrowers with these SIC codes.

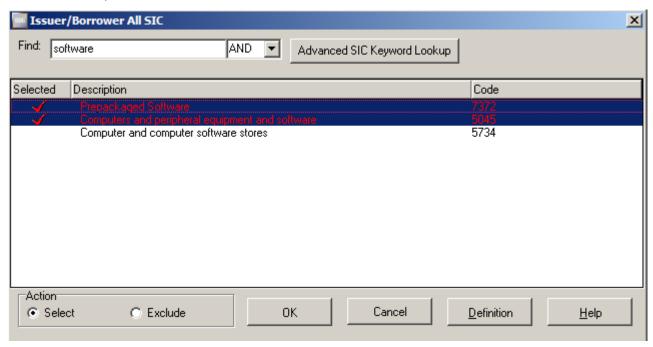

6. Click OK.

# Step 5: Select Issues with a 50% or Greater Change in Offer Price

In the Search Items window, you can search for issues using criteria such as historical performance.

- 1. From the **Deal** tab, double-click **Percent Change Offer Price to Closing Price Yesterday.**
- 2. Replace **LO** with **50**. Keep **HI** as the upper bound.

Note: For a range with no lower bound, such as "50% or lower", keep LO as the lower bound.

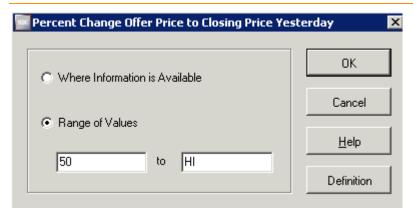

- 3. Click **OK**.
- 4. Click Close.

#### **Step 6: Execute Search Criteria**

The Main Session window is where you build, store, execute, and modify your requests. You can use the icons, drop-down menus, or right-click menu to perform tasks related to your session (see "Main Session Window Features" on page 5).

SDC recommends that you execute search criteria, then enter and execute report criteria.

Click Execute or select Session > Execute.

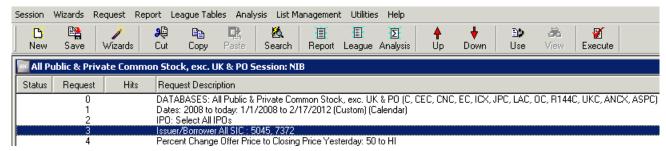

The **Hits** column shows the number of transactions that meet your criteria. To modify a request after executing, double-click the search request and make the necessary changes in the window.

#### **Step 7: Create a Custom Report**

SDC Platinum offers a variety of brief and comprehensive standard reports. You can also create your own reports.

- Select Report > New Custom.
- 2. Select items as shown below.

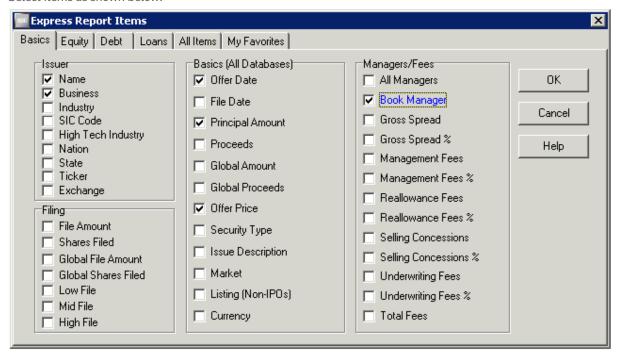

- 3. Click OK.
- 4. In the **Design Custom Report Format** window, you can click **Up** or **Down** to move an item or **Page** to insert a page break.
- 5. Click OK.
- 6. In the **Custom Report** area type the report name **Software** and click **Save**.
- 7. In Report Options you can enter additional descriptive titles. In the Format area, select Columnar Grid.

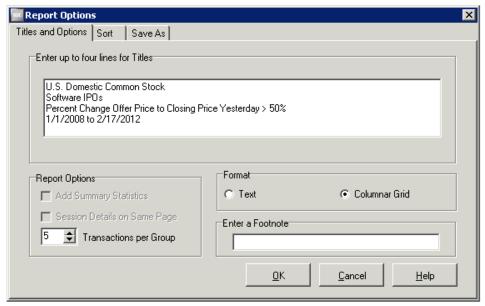

- 8. Click OK.
- 9. Click Execute.

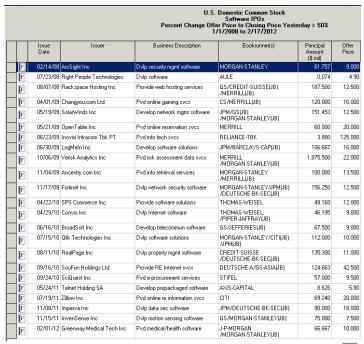

You can click a column heading to sort by that column and click  ${\mathbb F}$  to see the filing for an issue.

#### Step 8: Save Report Output to a Spreadsheet

SDC displays your report output in the Document Window. From there you can save your report to a text or Microsoft Excel file. SDC adds the file name to the custom report request description in the Main Session window.

- 1. Click Save.
- 2. Give the file a name.
- 3. Select an Excel file type.

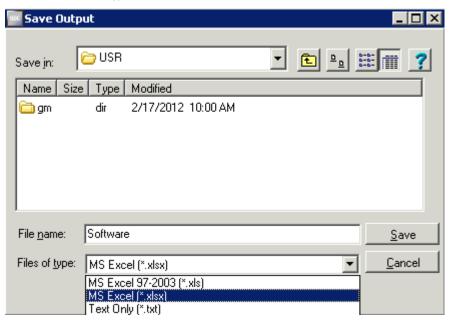

4. Click Save.

#### **Step 9: Print Report Output**

You can print a report from the Document Window.

- 1. Click **Print**
- 2. Double-click a report to select it.

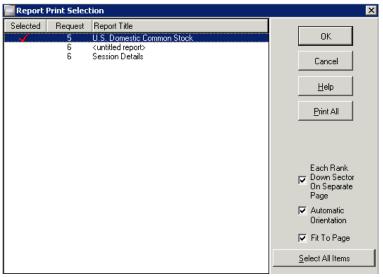

3. Click OK.

## Step 10: Create a Managing Underwriters League Table

You can create league tables using a wide range of criteria.

- 1. Select League Table > New Custom > Express.
- 2. In Type of League Table, choose Managing Underwriters.
- 3. In Rank Basis, choose Number of Issues.
- 4. In **Show Top**, choose **10**.
- 5. In Allocation Method, choose Equal to Each Bookrunner.

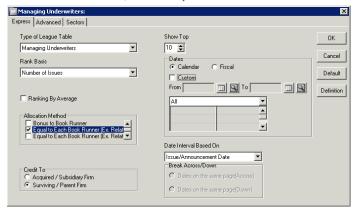

**Note**: Additional criteria are available in the **Advanced** and **Sectors** tabs.

- 6. Click OK.
- 7. Name the league table **Software**.
- 8. In Ranking Options > Titles and Options you can enter additional titles.

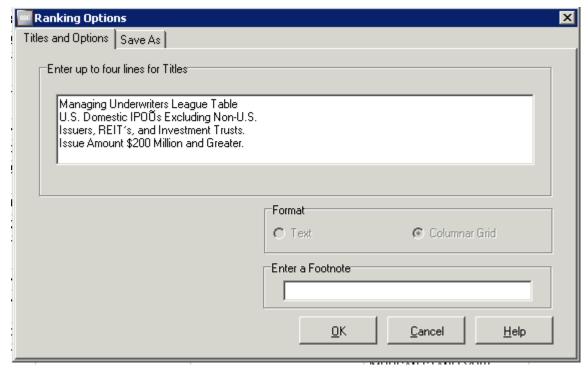

9. Click OK.

**Note**: You can use the **Save As** tab to export your League Table data to an Excel or text file. During execution, your League Table data is downloaded to the file. The advantage to exporting your League Table data before you execute is that the Excel or text file becomes part of your session. If you modify and reexecute your session, the data in the file automatically gets updated.

## Step 11: Save your session

You can save a session for future use.

- 1. In the Main Session window, click **Save**.
- 2. In Session, type Software IPOs.
- 3. In **Description**, type **Software IPOs**.
- 4. In Comments, type U.S. Domestic Software IPOs where the Percent Change from Offer Price to Closing Price Yesterday was 50% or Greater. 01-01-01 Present.
- 5. Click Save.

# Step 12: Load a saved session

You can load any saved session, modify the criteria (for example, the offer date), and execute the new session. You can also load and use any saved session as is.

- 1. Select **Session > Open Existing > Custom**.
- 2. Choose the session you want to open.
- 3. Click Open.

# **Chapter 3** M&A Sample Session

For this sample session you produce a brief report for all Worldwide M&A transactions involving cable, radio, and television broadcasting companies as targets since 1/1/2008. The transactions must be completed and \$500 million and greater. You then create a brief M&A report and export it to an Excel worksheet. Finally, you save the session.

## **Session Requirements**

| Step | Description                                     |  |  |  |
|------|-------------------------------------------------|--|--|--|
| 1    | Select US targets and non-US targets            |  |  |  |
| 2    | Specify the date range 1/1/2008-today           |  |  |  |
| 3    | Select the broadcasting industry                |  |  |  |
| 4    | Specify a deal value                            |  |  |  |
| 5    | Select disclosed value mergers and acquisitions |  |  |  |
| 6    | Select completed transactions                   |  |  |  |
| 7    | Execute search criteria                         |  |  |  |
| 8    | Design a brief M&A report                       |  |  |  |
| 9    | Save your session                               |  |  |  |

#### Step 1: Select an M&A Database

1. From the Database Selection window Mergers & Acquisitions tab, select US Targets and Non-US Targets.

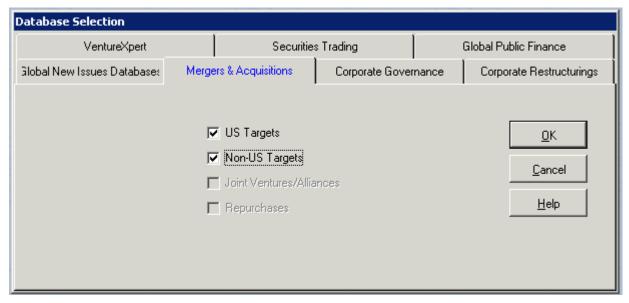

2. Click OK.

#### Step 2: Specify an Announcement Date

- 1. In the Announcement Date window, From text box, type 1/1/2008.
- 2. Press Tab on your keyboard.
- 3. In the Announcement Date window **To** text box, type **TODAY**.

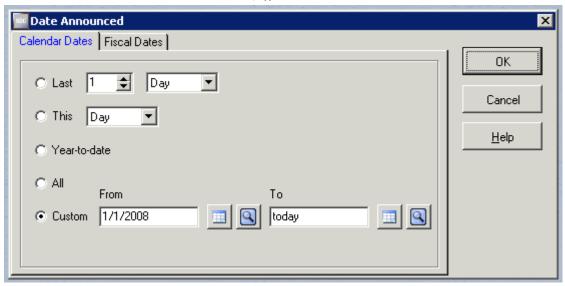

4. Click OK.

Note: You can click to choose dates from a calendar or to choose a relative date, such as Today or Last Month.

#### Step 3: Select the Broadcasting Industry

In this step, you select all broadcasting deals. You can select commonly used search items from the Search Items window; the **All Items** tab contains a list of all available data items.

- 1. From the Search Items window Company tab, double-click Target All SIC.
- 2. Click the **Find** down arrow and select **OR**, then in the **Find** field type **cable radio television tv** and press **enter**.
- 3. Double-click Radio broadcasting stations, Television broadcasting stations, and Cable and other pay television services.

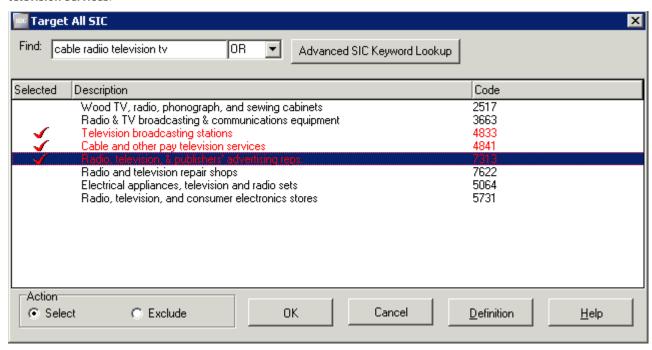

4. Click OK.

#### Step 4: Select a Deal Value

- 1. From the Search Items window **Deal** tab, double-click **Deal Value (\$ Mil)**.
- 2. In the LO text box type 500, in the HI text box accept the default, HI.

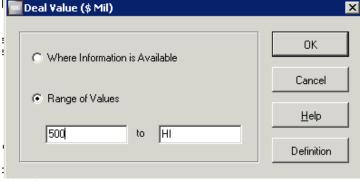

3. Click OK.

#### Step 5: Select Disclosed Value Mergers and Acquisitions

- 1. From the Search Items windows **Deal** tab, double-click **Deal Type**.
- 2. Select Disclosed Value Mergers & Acquisitions.

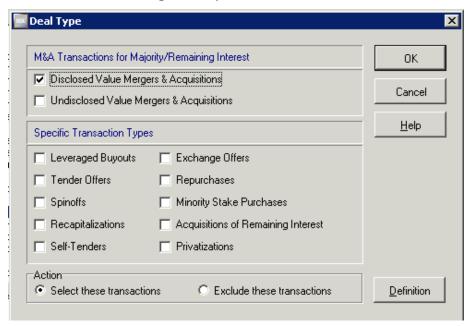

3. Click OK.

# **Step 6: Select Completed Transactions**

- 1. From the Search Items window **Deal** tab, double-click **Deal Status**.
- 2. Double-click **Completed** and **Unconditional**.

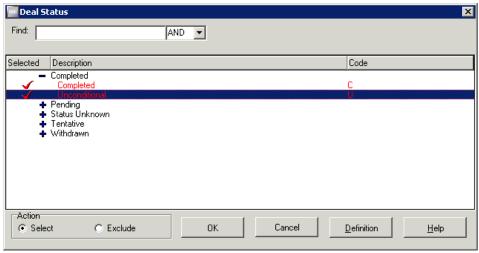

- 3. Click **OK**.
- 4. Click Close.

#### **Step 7: Execute the Search**

You entered all your search criteria and can now execute.

- 1. Click **Execute** or select **Session > Execute**. During the execution, the status window opens on top of the Main Session window.
- 2. When the Search Breakdown window appears, click **OK**.

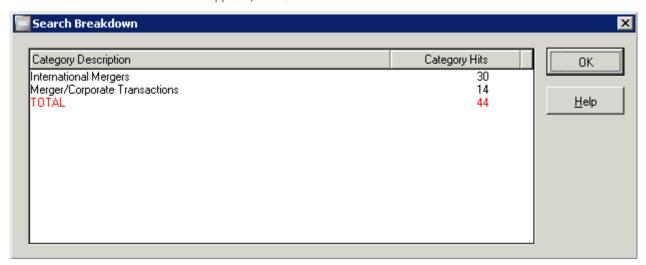

The Main Session window Hits column shows the number of transactions that meet your criteria.

To modify a request after executing, double-click the search request and make the necessary changes in the window.

#### Step 8: Designing a Brief M&A Report

- Select Report > New Custom.
- 2. From the Express Report Items window check the data items as seen below:

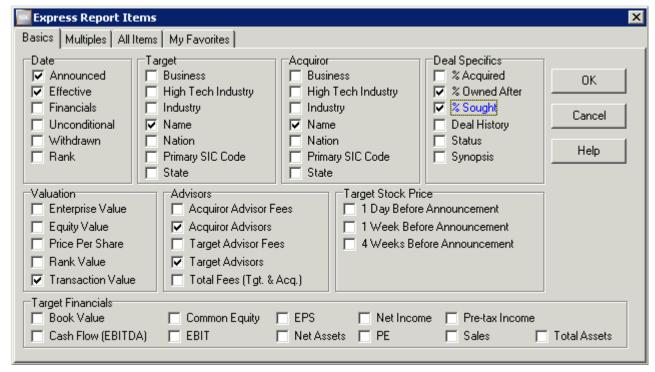

3. Click **OK**.

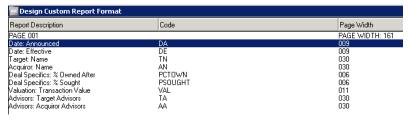

4. In the Design Custom Report Format window, the first row, **Date Announced** as shown here, will be the first column of your report with a width of 9 characters. **Date Effective** will be the second column and so on. Click **OK** to accept the placement of columns on the report.

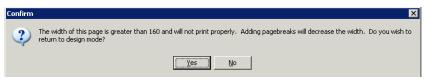

- 5. Since the report is too wide to print, click **Yes** to return to design mode.
- 6. Select **Transaction Value** and click **Page.** Now your report will consist of two pages, the first with 7 columns of data, the second with 2 columns of data.
- 7. Click **OK** to accept the position of all data items on the report page.

- 8. In the Save Custom Report window, choose a directory in which to save your custom report. In the **Custom Report** text box type **Brief M&A Report**, and click **Save**.
- 9. In the Report Output Options window Titles and Options tab type the following title lines:
  - Worldwide M&A Activity
  - Cable, Radio and Television Broadcasting
  - Completed Deals \$500 Million and Greater
  - 1/1/2008 to Today

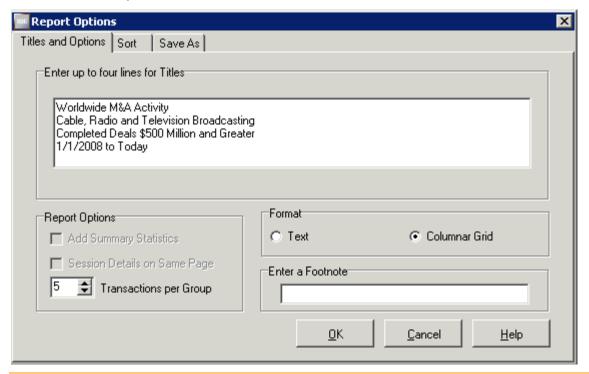

Note: SDC suggests you add titles to your reports and make them as descriptive as possible.

- 10. In the Format Box, select Columnar Grid.
- 11. Click the **Save As** tab to save the report output to Excel.
- 12. Click **OK** to close the Report Options window. The report request is added to the **Request Description** list box in the Main Session window.

13. From the Session menu, click **Execute**. SDC Platinum generates and displays your report output. It is also saved as an Excel file in the folder you previously specified.

| Worldwide M <u>A</u> Activity  Cable, Radio and Television Broadcasting  Completed Deals \$500 Million and Greater  1/1/2008 to Today |                   |                   |                              |                              |                                         |             |                                    |                                                                                                    |                                                                                           |
|----------------------------------------------------------------------------------------------------|-------------------|-------------------|------------------------------|------------------------------|-----------------------------------------|-------------|------------------------------------|----------------------------------------------------------------------------------------------------|-------------------------------------------------------------------------------------------|
|                                                                                                    | Date<br>Announced | Date<br>Effective | Target Name                  | Acquiror Name                | %<br>Owned<br>After<br>Trans-<br>action | %<br>sought | Value of<br>Transaction<br>(\$mil) | Target Advisors                                                                                                    | Acc_                                                                                      |
|                                                                                                    | 03/27/08          | 03/27/08          | C&M Communications Co Ltd    | Kookmin Cable Investment Inc | 92.5                                    | 65.0        | 1,462.866                          | Citi                                                                                                    | Morgan Stan<br>Macquarie B                                                                |
|                                                                                                    | 04/14/08          | 08/27/08          | NetMed BV                    | Forthnet Media Holdings SA   | 100.0                                   | 100.0       | 778.918                            | Citi                                                                                                    | Merrill Lynch<br>Credit Suisse                                                            |
|                                                                                                    | 04/27/08          | 07/06/08          | debitel AG                   | Freenet AG                   | 100.0                                   | 100.0       | 2,546.479                          | UBS Investment Bank<br>Ernst & Young LLP                                                                                                    | Arma Partner<br>Deutsche Ba<br>KPMG                                                       |
| F                                                                                                    | 04/30/08          | 03/27/09          | Time Warner Cable Inc        | Shareholders                 | 85.2                                    | 85.2        |                                    | Deutsche Bank AG Citi Goldman Sachs & Co BNP Paribas SA Wachovia Bank NA Morgan Stanley Evercore Partners Evercore Partners Duff and Phelps |                                                                                           |
| F                                                                                                    | 06/04/08          | 09/18/08          | Discovery Communications Inc | Shareholders                 | 100.0                                   | 100.0       | 2,600.921                          | JP Morgan                                                                                                    |                                                                                           |
|                                                                                                    | 07/06/08          | 09/12/08          | Weather Channel Interactive  | Weather Channel Interactive  | 100.0                                   | 100.0       | 3,480.00                           | JP Morgan<br>Lehman Brothers                                                                                                    | Deutsche Ba<br>Allen & Co In<br>Credit Suisse<br>GE Commerc<br>GSO Capital<br>Sankaty Adv |
| F                                                                                                    | 07/22/08          | 10/01/08          | Amnet Telecom Holdings Ltd   | Millicom International       | 100.0                                   | 100.0       | 510.00                             | Mesoamerica                                                                                                    |                                                                                           |
|                                                                                                    | 07/31/08          | 10/16/08          | Nova Televisia               | Modern Times Group MTG AB    | 100.0                                   | 100.0       |                                    | Morgan Stanley<br>KPMG Corporate Finance                                                                                                    | JP Morgan                                                                                 |
|                                                                                                    | 02/23/09          | 07/01/11          | Nuon NV                      | Vattenfall AB                | 64.0                                    | 15.0        | .,                                 | Goldman Sachs & Co<br>ING<br>KPMG                                                                                                    | RBS<br>Rothschild<br>NIBC Bank N<br>Merrill Lynch                                         |
| F                                                                                                    | 03/31/09          | 07/07/09          | Macquarie Communications     | Canada Pension Plan          | 100.0                                   | 100.0       |                                    | Deloitte & Touche<br>Grant Samuel<br>Macquarie Bank                                                                                         | Rothschild<br>Goldman Sac                                                                 |
| F                                                                                                    | 05/04/09          | 11/19/09          | Liberty Entertainment Inc    | DirecTV Group Inc            | 100.0                                   | 100.0       |                                    | Goldman Sachs & Co<br>JP Morgan                                                                                                    | Morgan Stan                                                                               |
|                                                                                                    | 05/19/09          | 12/21/09          | ION Media Networks Inc       | Bondholders                  | 100.0                                   |             | 1,910.00                           | Moelis & Co                                                                                                    | UBS Investm                                                                               |
|                                                                                                    | 11/05/09          | 01/29/10          | HanseNet Telekommunikation   | Telefonica SA                | 100.0                                   | 100.0       | 1,338.688                          | Barclays Capital<br>Morgan Stanley                                                                                                    | Deutsche Ba<br>Duff and Phe                                                               |
| F                                                                                                    | 11/05/09          | 12/15/09          | The Travel Channel LLC       | Scripps Networks Interactive | 65.0                                    | 65.0        | 975.00                             | Goldman Sachs & Co                                                                                                    | Barclays Cap                                                                              |
|                                                                                                    | 11/13/09          | 01/28/10          | Unitymedia GmbH              | Liberty Media Corp           | 100.0                                   | 100.0       |                                    | UBS Investment Bank<br>Morgan Stanley<br>Nomura<br>HypoVereinsbank AG<br>Credit Suisse Group                                                | Goldman Sac                                                                               |

- 14. In the Report Output for Request 6 window, double-click the arrow next to the column heading **Date**Announced to change the sorting from ascending to descending. You can sort by any another data item by double-clicking the column heading.
- 15. Select **Document > Close** to return to the Main Session window.

# **Chapter 4** Municipal Sample Session

For this sample session you select California tax-exempt municipal transactions greater than \$100 million issued from March 1, 2010, to March 1, 2011. You then select a Managing Underwriters League Table and create a Sale Date Report.

## **Session Requirements**

| Step | Description                                               |
|------|-----------------------------------------------------------|
| 1    | Select US New Issues                                      |
| 2    | Specify the date range 3/1/2010 to 3/1/2011               |
| 3    | Select California Issuers                                 |
| 4    | Specify par amount equal to or greater than \$100 million |
| 5    | Select tax-exempt issues                                  |
| 6    | Execute search criteria                                   |
| 7    | Select a Managing Underwriters League Table               |
| 8    | Design a Sale Date Report                                 |

#### Step 1: Select a Municipal Database

1. From the Database Selection **Global Public Finance** tab, select **U.S. New Issues**.

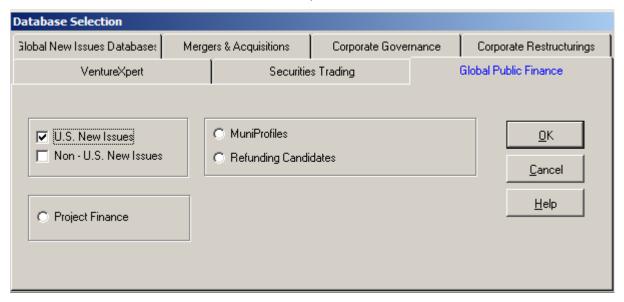

2. Click OK.

#### Step 2: Specify an Issue Sale Date

- 1. In the Sale Date window **From** text box, type **3/1/2010**.
- 2. In the **To** text box, type **3/1/2011**.

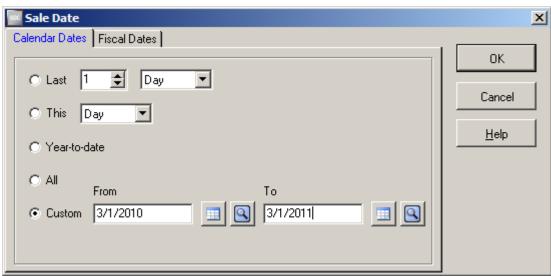

3. Click OK.

Note: You can click it to choose dates from a calendar or to choose a relative date, such as Today or Last Month.

## Step 3: Select the State of the Issuer

- 1. From the Search Items window **Issuer** tab, double-click **State of issuer**.
- 2. Double-click West.
- 3. Double-click California.

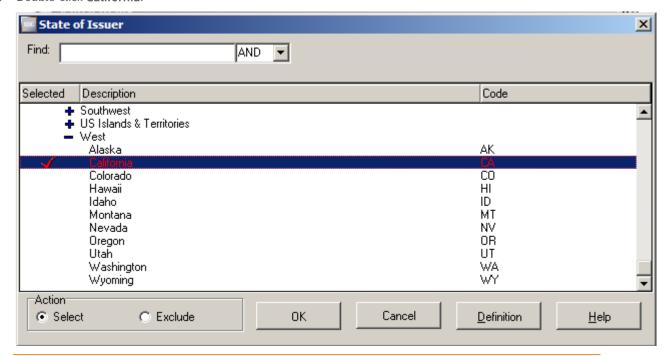

**Note:** To locate a state quickly, in the **Find** text box type the first few letters of the state and press Enter on your keyboard. Double-click the state you want.

4. Click OK.

# Step 4: Specify a Par Amount Range

1. From the Search Items window **Issue** tab, double-click **Par Amount.** 

2. In the LO text box, type 100 and in the HI text box accept the default, HI.

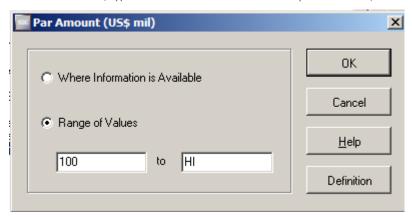

**Note**: If the desired range is a value or higher, type a value in the **LO** text box and leave **HI**. If the desired range is a value or lower, type a value in the **HI** text box and leave **LO**.

3. Click **OK**.

## **Step 5: Select Tax-Exempt Issues**

- 1. From the Search Items window **Issue** tab, double-click **Tax status**.
- 2. Double-click Tax exempt.

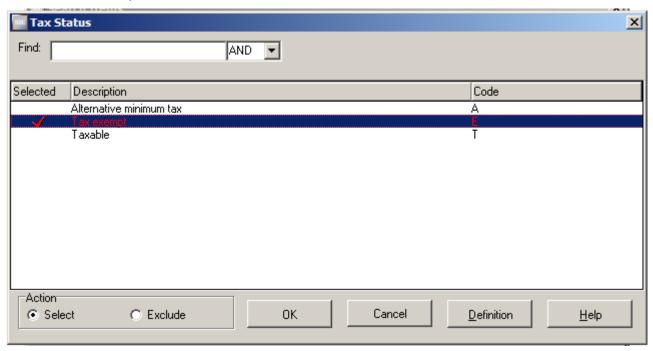

- 3. Click **OK**.
- 4. Click Close.

#### **Step 6: Execute the Search**

You entered all your search criteria and can now execute.

- Click Execute or select Session > Execute. During the execution, the status window appears on top of the Main Session window.
- 2. When the Search Breakdown window opens, click **OK**.

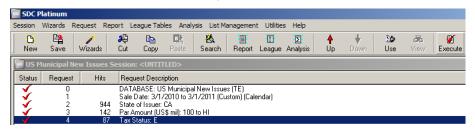

The Main Session window Hits column shows the number of transactions that meet your criteria.

To modify a request after executing, double-click the search request and make the necessary changes in the window.

#### Step 7: Select a League Table

- 1. Click League or select League Table > Open Existing > SDC Standard.
- 2. Double-click Managing Underwriters.
- 3. In the Report Output Options window Titles and Options tab, type the following title lines:
  - California
  - Tax Exempt Municipal Transactions
  - \$100 million and greater
  - March 1, 2010 March 1, 2011

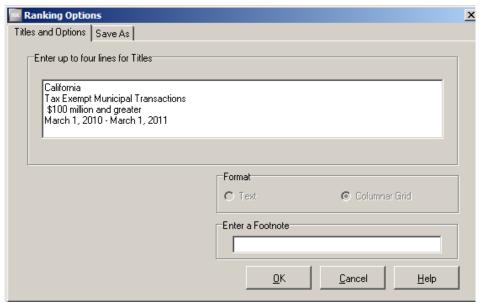

Note: SDC suggests you always add titles to your reports and make the titles as descriptive as possible.

- 4. Click OK.
- 5. Click **Execute.** SDC Platinum generates and displays your League Table output.
- 6. Click Close.

#### **Step 8: Create a Custom Report**

SDC offers standard brief and comprehensive reports. It also lets you create custom reports. In this step you create a custom report that includes the sale date, issuer name, description of the issue, par amount, and lead manager.

- Select Report > New Custom.
- 2. From the Express Report Items window Issue tab, select:
  - Issue description
  - Par amount
  - Sale date

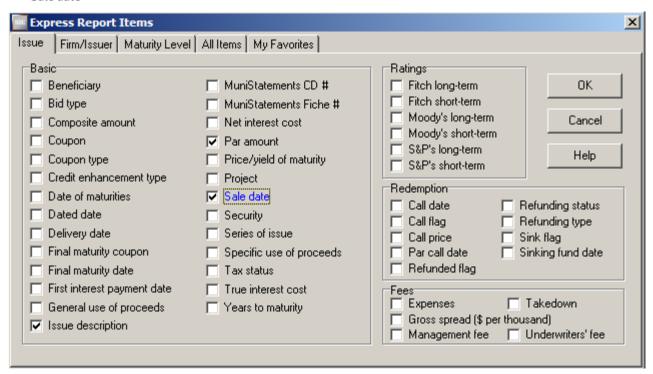

- 3. From the Express Report Items window **Firm/Issuer** tab, select:
  - Issuer name
  - Lead manager
- 4. Click OK.
- 5. In the Design Custom Report Format window you can highlight a data item and click the arrows to change the order. You can also click **Page** to insert page breaks in the report.
- 6. Click **OK**.
- 7. In the Save Custom Report window **Custom Report Name** text box, type **cataxex** and click **Save**.

- 8. In the Report Output Options window **Titles and Options** tab, type:
  - California
  - Tax Exempt Municipal Transactions
  - \$100 million and greater
  - March 1, 2010 March 1, 2011

Note: You can use the Save As tab to export your League Table data to an Excel or text file. During execution, your League Table data is downloaded to the file. The advantage to exporting your League Table data before you execute is that the Excel or text file becomes part of your session. If you modify and reexecute your session, the data in the file automatically gets updated.

- 9. Click **OK**.
- 10. Click **Execute**. SDC Platinum generates and displays your report output.
- 11. From the Document menu, click Close.
- 12. From the Main Session window Session menu, click **Exit**.
- 13. Click **Yes** to save the session.
- 14. In the Save Session window **Session** text box, type **taxex-ca**.
- 15. Click Save.

# **Chapter 5** Analysis Sample Session

In this sample session, you find US targets in the M&A database and run an analysis by rank date. You then drill down into the results and save the output.

## **Session Requirements**

| Step | Description                       |
|------|-----------------------------------|
| 1    | Select US targets and year 2011   |
| 2    | Select rank date                  |
| 3    | Execute the analysis              |
| 4    | Drill down into January 2011 data |
| 5    | Save your session                 |
| 6    | Exit SDC Platinum                 |

# Step 1: Select an M&A Database and Date Range

- 1. From the Main Session window, click **New**.
- 2. From the Database Selection window Mergers & Acquisitions tab, select U.S. Targets and click OK.
- 3. In the Announcement Date window **From** and **To** text boxes, type **2011**.
- 4. Click OK.

Note: You can click to choose dates from a calendar or to choose a relative date, such as Today or Last Month.

### Step 2: Analyze by Rank Date

1. In the Main Session Window, select **Analysis > New Custom** or click **Analyze**.

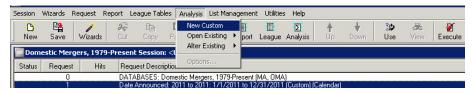

2. In the Standard Analysis window **Volume Totals** tab, double-click **Rank Date**.

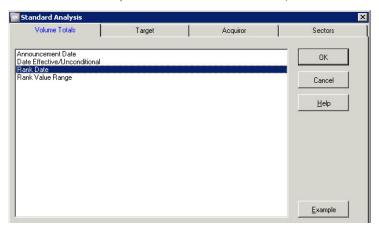

- 3. In the Analysis Options window **Title and Options** tab, type the following lines:
  - US M&A Transactions
  - Analysis by Rank Date
  - 2011
- 4. Click OK.

### **Step 3: Execute the Search**

1. Click **Execute** or select **Session > Execute**.

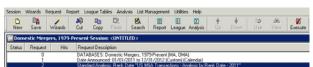

The Main Session window Hits column shows the number of transactions that meet your criteria.

When the analysis is complete, the results display in the Report Output window.

## Step 4: Drill Down

- 1. In the Report Output window, highlight the data for **January 2011**.
- 2. Click Drill Down.

3. When prompted to confirm, click **OK**.

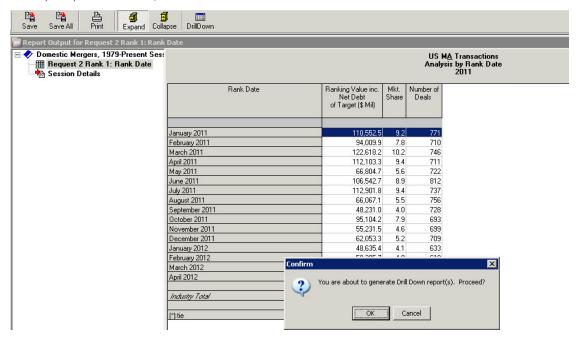

### **Step 5: Save Your Session**

- 1. From the Main Session window, click **Save**.
- 2. In the Save Session window Save Session text box, type marankval.
- 3. If necessary, select the drive and directory or the group.
- 4. Click **OK** to save the session and return to the Main Session window.

## Step 6: Exit SDC Platinum

- 1. From the Main Session window select **Session > Exit**.
- 2. Click No because you already saved the session.

# **Chapter 6** Helpful Utilities

SDC Platinum includes several utilities to help in creating and reusing searches and reports.

### **SDC Standard Sessions**

There are a number of standard sessions available to SDC Platinum users. These sessions are regularly reviewed by a roundtable of clients and revised as necessary to reflect current practices.

- Select Session > Open Existing > SDC Standard.
- 2. Navigate through the folders to the session you want to open.

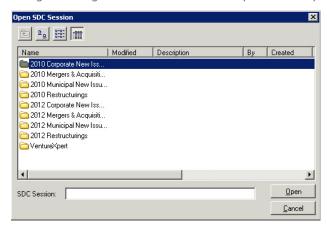

### **Regional New Issues Marketplaces**

There are several regional New Issues Marketplaces available as alternatives to the Global New Issues database.

- 1. In the Main Session window, select **Utilities > Options**.
- 2. In the Reports tab, clear the Global New Issues Databases check box.

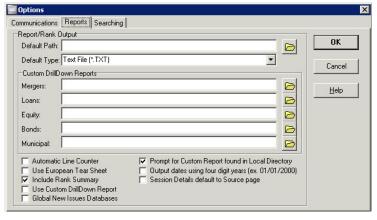

3. Click OK.

- 4. Start a new session.
- 5. On the Global New Issues tab, select one or more New Issues Marketplaces.
- 6. Click OK.
- 7. In the Category Selection window, select one or more categories.

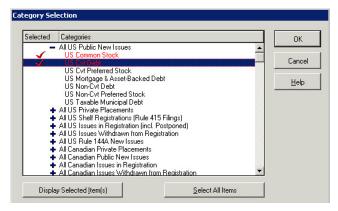

- 8. Click OK.
- 9. Specify dates and search for items as in any other SDC Platinum database.

## **Logical Set Operations**

You can use Boolean logic to do the following:

- Union combine the results of two or more requests (OR)
- Intersect find the common transactions in two or more requests (AND)
- Difference subtract the transactions in one or more search requests from another (MINUS)
- 1. From the **Utilities** menu, select **Logical Set Operations**.

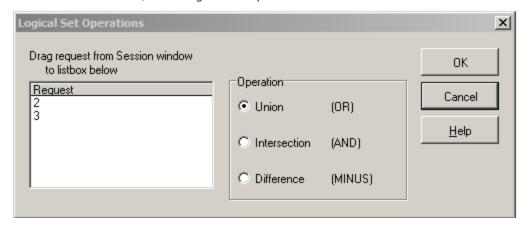

- 2. Drag the requests from the Main Session window Request Description list box to the Request # list box of the Logical Set Operations window. The request numbers appear in the Request # list box.
- 3. Select:
  - Union
  - Intersection

- **Difference** (remember to enter the sequence numbers in the correct order)
- 4. Click **OK**. The Boolean request is added to the Request Description list box of the Main Session window.
- 5. **Execute** the requests.

### Import Items from a List

You can import items from a pre-existing list rather than input them individually.

- 1. From the Issuer/Borrower tab, double-click Issuer/Borrower 6-digit CUSIP.
- 2. Click Codes.

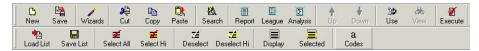

3. Copy and paste a list of CUSIPs from a text or other file.

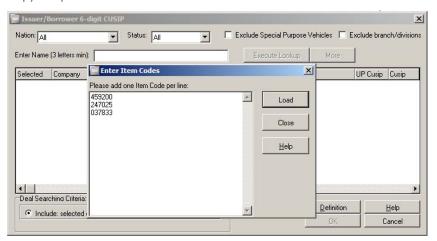

- 4. Click Load.
- 5. Click **OK**.

### Create a List of Distinct Values

After you have executed a search, you can create a list of distinct values from the results. You can name the list so you can recall it at a future time.

- 1. Select List Management > Distinct.
- 2. Click the down arrow to display a list of values.

#### 3. Select a value.

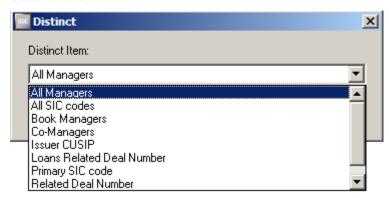

- 4. Click **OK**.
- 5. Select the drive and directory where you want to save the list or click the **Group** down arrow, and select the group.
- 6. In the **List Name** text box, type the name of the list.
- 7. Type a description and comments if you want.
- 8. Click **OK**.

The **Executing Lookups** window opens, showing the phase and number of transactions. When the execution is complete, SDC Platinum returns to the Main Session window

**Note**: If you see a message that the matches exceed the maximum number and will be saved on the host, click **OK**. You will not be able to load and edit very long lists of values.

### Top N Deals

SDC Platinum lets you identify the top deals in your search results, such as the top 10 M&A deals by value or the top 25 common stock issues by manager fees.

Select Utilities > Top N Deals.

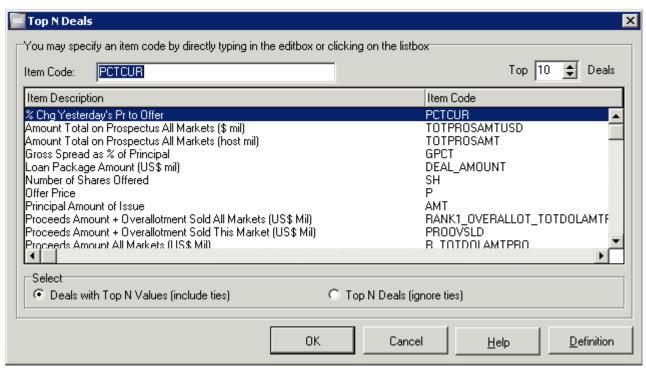

- 2. Select an item description or, in the **Item Code** text box, type a code.
- 3. In the **Top N Deals** box, select the number of deals you want to display.
- 4. Choose to include or ignore ties.
- 5. Click **OK**. The request is added to the Request Description list box on the Main Session window.
- 6. **Execute** the requests.

### **Statistics**

You can use the statistics feature to calculate aggregate data, such as the sum, minimum, average, maximum, and median, on your search results.

Select Utilities > Statistics.

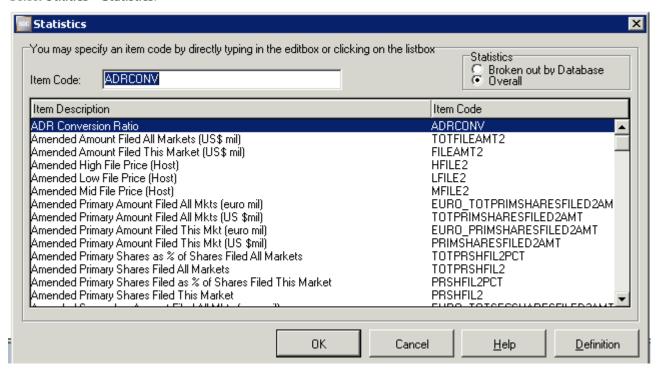

- 2. Click on an item code or in the **Item Code** text box, type the code.
- 3. Select **Detailed** or **Overall**.

**Note**: Detailed gives a breakdown by specific database. If you are querying on only one database there will be no difference between Detailed and Overall.

- 4. Click OK. The request is added to the Request Description list box on the Main Session window.
- 5. **Execute** the requests.

### **Quick Display**

The SDC Platinum Quick Display feature allows you to display a list of transactions for the current search result. You can select transactions to keep or exclude from your search result. You can also request a detailed report on selected deals.

- 1. Select **Utilities > Quick Display**.
- Choose either Standard Display (the most common data items requested) or Custom Display (specify your own data items)

**Note**: The Executing Lookups window shows you the phase and number of matches. When the search is complete, the Quick Display window lists transactions for your request.

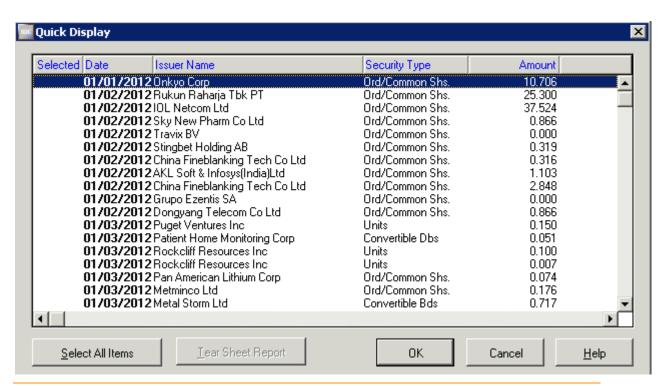

**Note**: The transactions are sorted by date. You can click on a column heading to sort the transactions by that heading. Click once to sort in ascending order; click again to sort in descending order.

3. Double-click the transactions to keep or exclude.

Note: If you want to see a tearsheet on a selected transaction, click Tearsheet Report.

- 4. Click OK.
- 5. Select **Keep** or **Exclude** for selected transactions. The request is added to the Request Description list box on the Main Session window.
- 6. **Execute** the requests.

### Save a Session

Saving a Session will save all the requests listed in the Request Description list box of the Main Session window. The requests can include search, report, and/or League Table criteria. After you save a session, you can load it whenever you want. You can then modify any of the criteria listed in the Request Description list box.

#### To save a new session:

- 1. Click Save or select Session > Save As.
- 2. Select the drive and directory where you want to save the session or select the Group.
- 3. In the Session Name text box, type the name of the session.
- 4. Type a description and comments if you want.
- 5. Click OK. SDC Platinum saves the session.

#### Save a Search Result

Saving a Search Result saves the results of the last executed search request. If the last request is a report or League Table request, SDC Platinum will find and save the last executed search request.

- 1. Make sure you have executed your session.
- Select Utilities > Save Current Search Result.
- 3. Select the drive and directory where you want to save the search result or select the group.
- 4. In the Search Result Name text box, type the name of the search result.
- 5. Type a description and comments if you want.
- 6. Click OK.
- 7. SDC Platinum saves the search result and returns to the Main Session window.
- 8. **Execute** the saved search result.

### Save a Custom Report Format or League Table Criteria

- 1. Create your custom report format or custom League Table criteria and click **OK**.
- 2. Select the drive and directory where you want to save the custom report format or League Table criteria or select the group.
- 3. In the Custom Report or Rank Name text box, type the name of the custom report format or League Table criteria.
- 4. Type a description and comments if you want.
- 5. Click **OK.** SDC Platinum saves the custom report format or League Table criteria. You can format your report or League Table, for example add titles, search details, and summary statistics, or sort data.

### Saving and Loading a List of Selections

You can save groups of frequently used items such as CUSIP numbers, SIC codes, ticker symbols, and security codes for use in later searches. You can load and use the saved lists to search any SDC database.

To create a list of selections, you must be in the specific window. For example, to create a list of Target SIC codes, you must be in the Target SIC Codes window.

1. From the Search Items window select the items to include in your list.

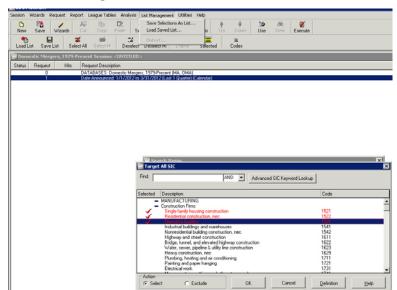

2. Select List Management > Save Selections As List.

- 3. Select the drive and directory where you want to save the session or select the group.
- 4. In the List Name text box, type the name of the list.
- 5. Type a description and comments if you want.
- Click OK. SDC Platinum saves the list.
- 7. To load a saved list, select **List Management > Load Saved List**.

#### Create Your List of Favorite Data Items

You can use the Search Items window **List** tab to create a list of data items you use regularly. The data items open in the Search Items window **My Favorites** tab. In addition, your SDC Platinum administrator can create a list of data items your company uses regularly.

- 1. Click Search and select the All Items tab or select Request > Search > Items and select the All Items tab.
- 2. In the **Find** text box, type at least three characters of a data item or code and press **Enter**.

**Note**: The characters can be anywhere in an item description or code. For example, if you type **value**, SDC Platinum displays all data items with the word value in the description, such as Market Values and Value of Common Shares.

- 3. You can type more than one word in the Find text box (e.g., total fee) and select **AND** or **OR**. **AND** finds data items with all the words in them (e.g., all data items with "total fee"). **OR** finds data items with any one of the words in them (e.g., all data items with "total" or with "fee").
- 4. Scroll through the displayed list and select a data item.

5. Click Add to My Favorites. The item is added to the Search Items window My Favorites tab.

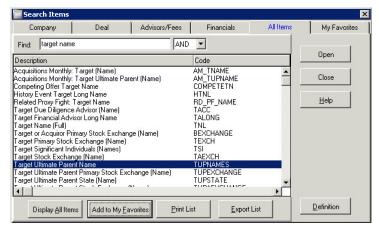

6. Click Close.

### **Managing SDC Platinum Files**

You can delete, move, or copy your saved SDC Platinum files from SDCTools File Explorer, or Windows Explorer. The following table lists the SDC Files and their extensions:

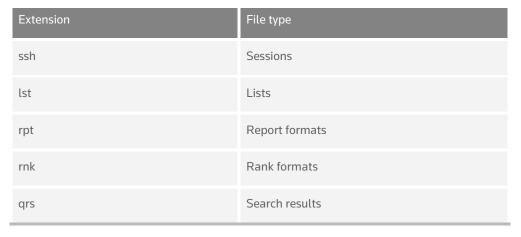

# Chapter 7 Online Help

#### What's in online help?

You can use SDC Platinum online help to find information such as

- Complete descriptions of SDC databases
- Step-by-step instructions on how to perform specific tasks
- Answers to frequently asked "How can I ..." questions

From within many Help topics you can jump to related topics.

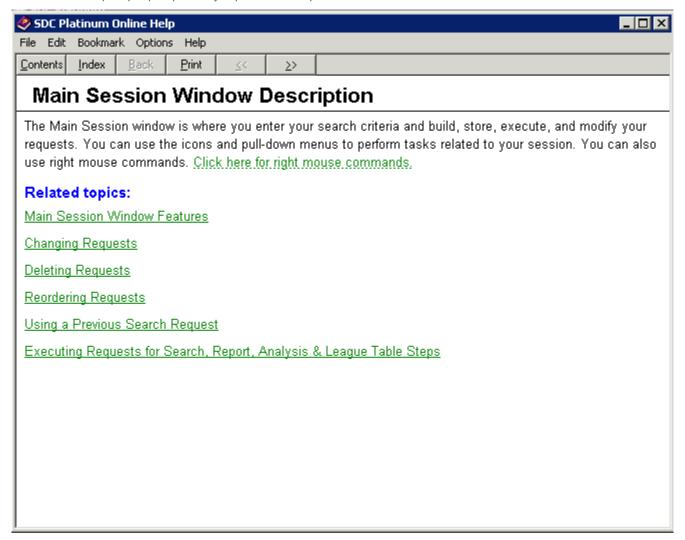

#### Context-sensitive help

You can access online help that is specific to whatever you are working on in SDC Platinum. For example, open the database selection window and select a tab. Highlight a marketplace or product and press **F1**. Help for that marketplace or product opens.

### Copying online help topics

To share or save for reference, you can copy some or all of any help topic and then paste the text into another document such as Microsoft Word or Windows Notepad.

- 1. Open a Help window
- 2. Select **Edit > Copy** to copy the entire topic or highlight a portion of a topic and copy it

### Printing online help topics

From the Help window File menu, select **Print**.

**Note**: You cannot print information from a pop-up window.

© 2012 Thomson Reuters. All rights reserved. Republication or redistribution of Thomson Reuters content, including by framing or similar means, is prohibited without the prior written consent of Thomson Reuters. 'Thomson Reuters' and the Thomson Reuters logo are registered trademarks and trademarks of Thomson Reuters and its affiliated companies.

For more information, visit thomsonreuters.com

Or contact us at thomsonreuters.com/business units/financial

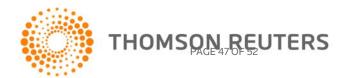